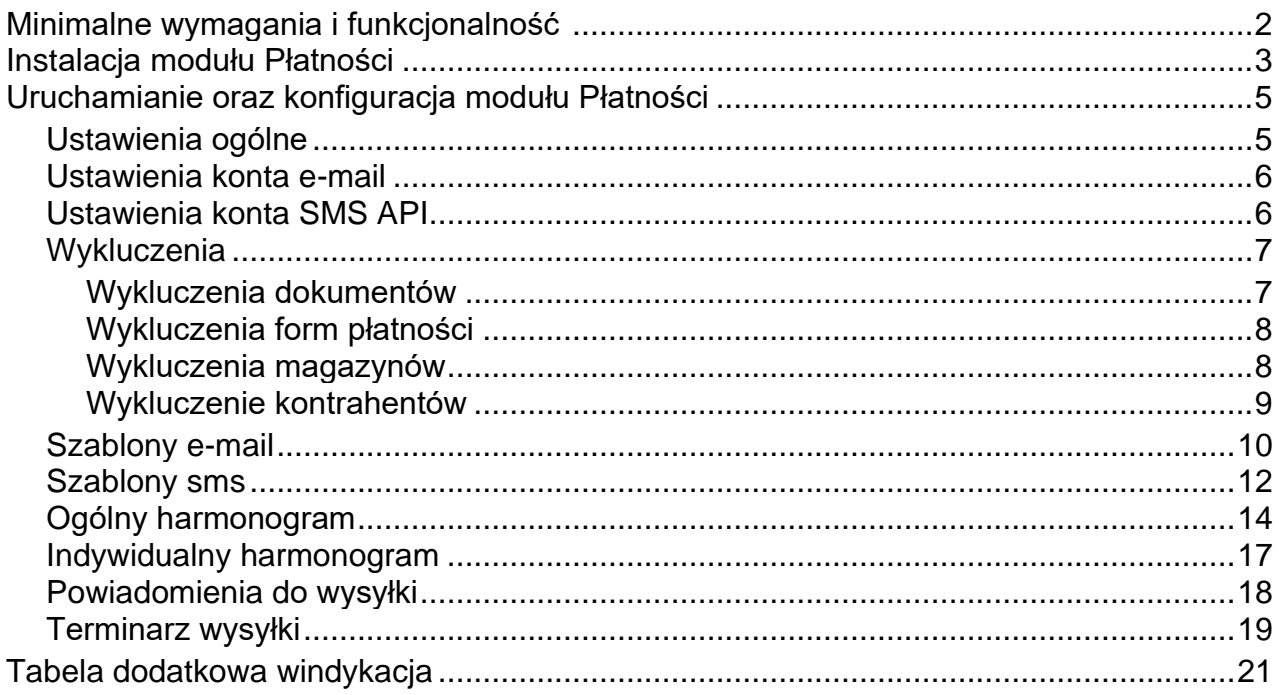

# <span id="page-1-0"></span>**Płatności**

Aplikacja "Płatności" umożliwia tzw. "miękką windykację" należności. Program pozwala na automatyczne lub ręczne wysyłanie powiadomień e-mail bądź SMS, do klientów, z informacją o przekroczeniu terminu płatności dokumentów finansowych.

#### **Funkcjonalność umożliwia:**

- Definiowanie harmonogramów (ogólnych i/lub indywidualnych) wysyłki wiadomości email i SMS.
- Definiowanie wielu schematów treści wiadomości e-mail i SMS.
- Możliwość wykluczenia kontrahentów, magazynów, form płatności i dokumentów, z wysyłki powiadomień.
- Wybór pola z programu WAPRO Mag, z którego ma być pobierany adres e-mail.
- Konfiguracja konta pocztowego.
- Rejestrowanie, w programie WAPRO Mag, informacji o wysyłce monitu (informacja do odczytania w wersji programu WAPRO Mag Prestiż Plus).

#### **Korzyści:**

- Usprawnienie terminowego opłacania faktur.
- Zautomatyzowanie procesu windykacji.
- Odciążenie działów administracyjnych.
- Wspólne rozrachunki, przy współpracy z programem WAPRO Fakir.
- Pełna integracja z programem WAPRO Mag dla Windows.

#### **Wymagania systemowe:**

- .NET Framework 4.7
- WAPRO Mag Biznes/Prestiż/Prestiż Plus dla Windows
- Windows 10 / Windows Server 2016 / Windows Server 2019

## **Instalacja modułu Płatności**

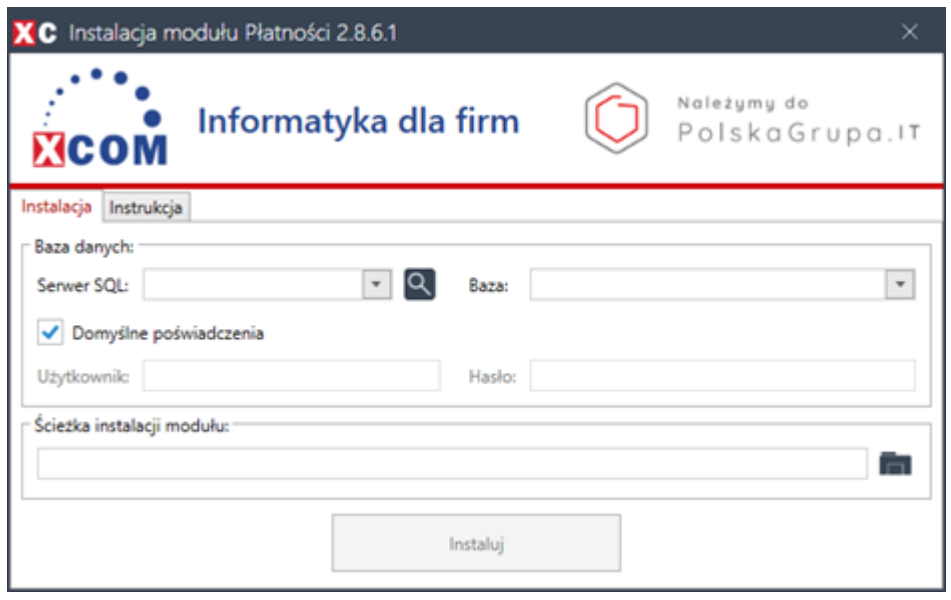

Po uruchomieniu instalatora należy uzupełnić dane:

- Serwer SQL (nazwa bądź adres IP serwera SQL).
- Baza (nazwa bazy danych programu Mag).
- **Użytkownika i hasło uzupełniamy tylko i wyłącznie wtedy gdy nie zadziałają poświadczenia domyślne** (nazwa użytkownika i hasło, który posiada uprawienia do bazy danych na serwerze SQL np. **sa**).
- Ścieżka instalacji modułu (ścieżka instalacji, z której będzie uruchamiany moduł oraz będą się tam znajdowały wszystkie pliki potrzebne do jego działania).

Możliwe sposoby instalacji:

1. **Instalacja lokalna** - tylko ze stanowiska, na którym zainstalowano moduł, będzie możliwe jego uruchomienie.

Przykładowa ścieżka instalacji lokalnej: C:\xcom\platnosci

2. **Instalacja sieciowa** - ze wszystkich stanowisk, które mają dostęp do udziału sieciowego, w którym zainstalowano moduł, będzie możliwość jego uruchomienia. Przykładowa ścieżka instalacji sieciowej: \\192.168.1.20\xcom\platnosci

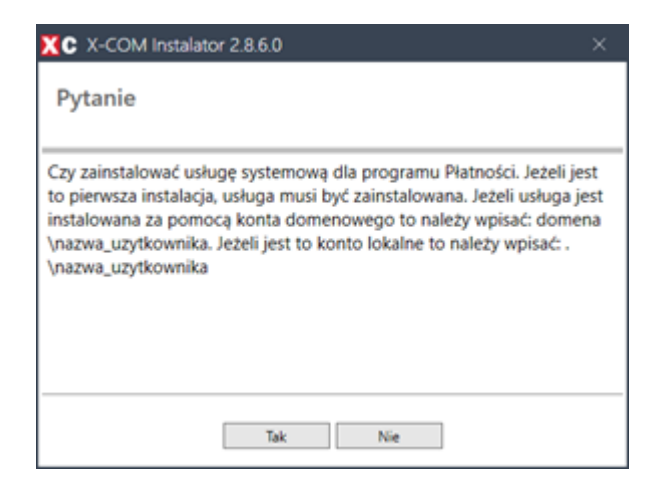

Możliwe sposoby instalacji usługi, która monitoruje płatności:

- 1. **Instalacja na komputerze bez domeny**: wtedy, w polu "Nazwa użytkownika", należy wpisać nazwę użytkownika, na którego uprawnieniach będzie uruchamiana usługa w następującym formacie: **.**\Nazwa\_użytkownika
- 2. **Instalacja na komputerze w domenie:** wtedy, w polu "Nazwa użytkownika", należy wpisać nazwę użytkownika, na którego uprawnieniach będzie uruchamiana usługa w następującym formacie: domena**.**\Nazwa\_użytkownika

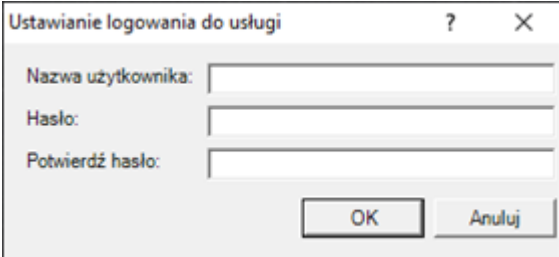

## **Uruchamianie oraz konfiguracja**

Moduł **płatności** jest uruchamiany z poziomu operacji dodatkowych: **Operacje handlowe -> Rozrachunki -> Operacje.** Po zaznaczeniu operacji **!Płatności 2.0** należy kliknąć **Wykonaj.**

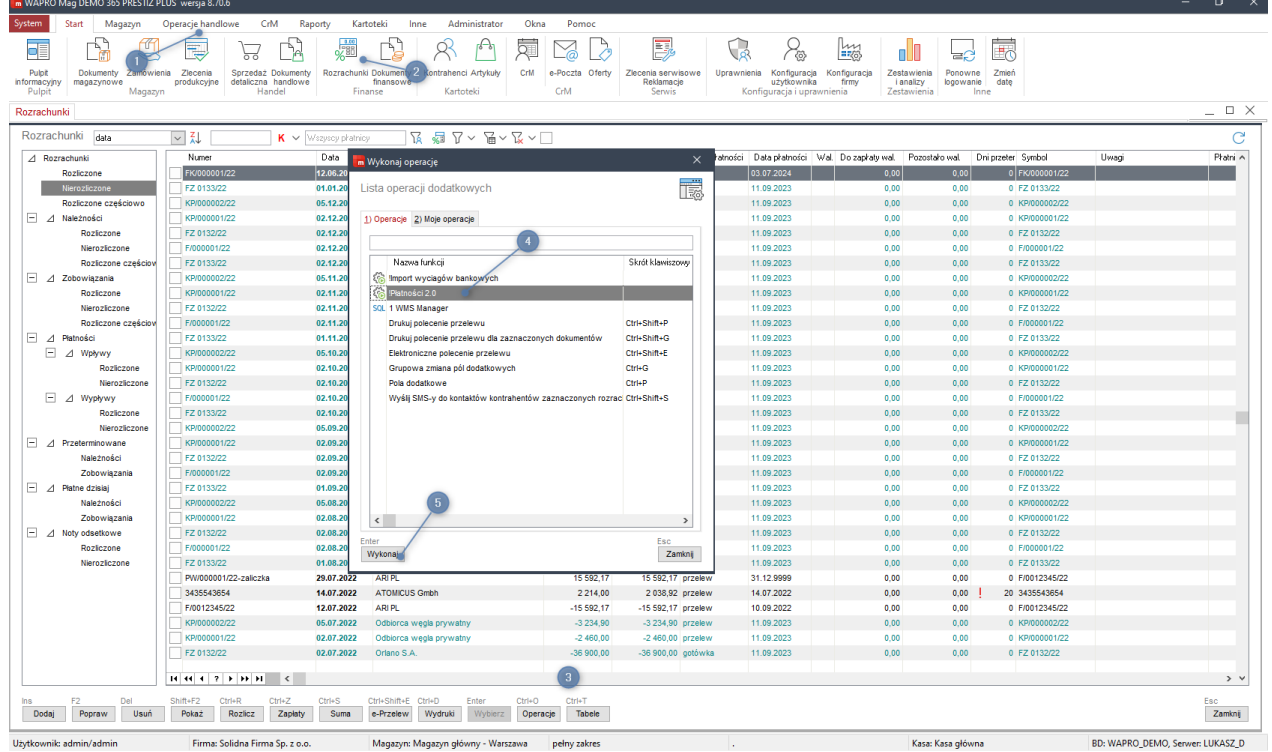

# **Ustawienia ogólne**

Aby przejść do Ustawień ogólnych należy, w zakładce "Ustawienia", wybrać "Ustawienia ogólne".

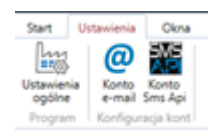

Wyświetli się okno podstawowej konfiguracji:

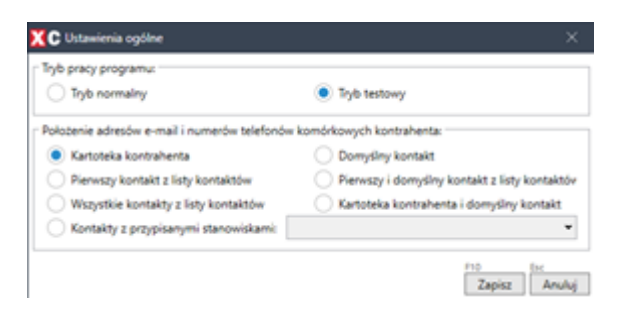

#### **Tryb pracy programu**:

- Tryb normalny pełna funkcjonalność, e-maile i SMS-y wysyłane są do klientów.
- Tryb testowy funkcjonalność pozwala przetestować działanie modułu bez wysyłania e-maili lub SMS-ów do klientów.

#### **Położenie adresów e-mail i numerów telefonów komórkowych kontrahenta** –

umożliwia wskazanie aplikacji miejsca przechowywania danych klientów, w programie WAPRO Mag.

## **Ustawienia konta e-mail**

System e-mail umożliwia wysyłanie wiadomości e-mail do klientów. Można dowolnie definiować treść i szatę graficzną wysyłanych wiadomości.

Aby przejść do konfiguracji wiadomości e-mail należy wybrać "Konto e-mail":

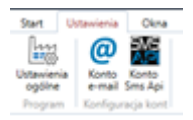

Wyświetli się okno "Ustawienia konta e-mail":

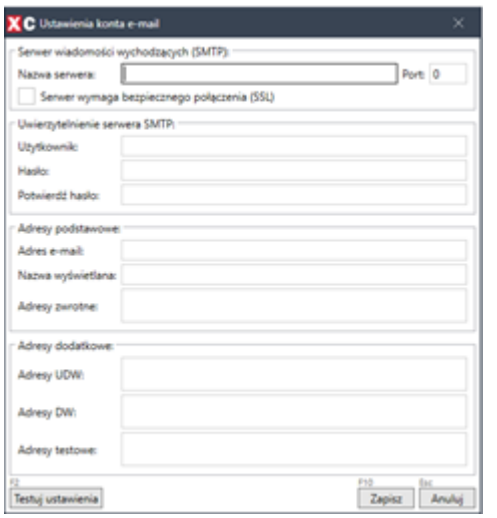

W powyższym oknie istnieje możliwość konfiguracji parametrów skrzynki pocztowej, z której będą wysyłane wiadomości do klientów. (Adresy testowe służą do testowej wysyłki powiadomień na wskazany adres e-mail).

Po wypełnieniu pól można przetestować ustawienia konta, naciskając przycisk "Testuj ustawienia" lub naciskając przycisk "F2".

### **Ustawienia konta SMS API**

System SMS umożliwia wysyłanie wiadomości SMS do klientów.

Uwaga! Aby móc korzystać z systemu SMS, należy posiadać wykupioną usługę u operatora systemu SMS API ( www.smsapi.pl ).

Aby skonfigurować wysyłkę powiadomień SMS, wybieramy opcję "Konto Sms Api": Wyświetli się okno logowania do systemu API:

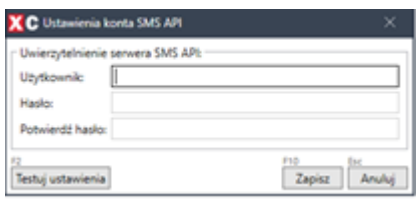

#### **Hasło w powyższym okienku to hasło API MD5 stworzone w panelu administracyjnym SMS API**

Po zalogowaniu można przetestować ustawienia konta, naciskając przycisk "Testuj ustawienia" lub naciskając klawisz "F2".

# **Wykluczenia**

Program umożliwia zastosowanie szeregu wykluczeń w wysyłce powiadomień.

### **Wykluczenia dokumentów**

Umożliwia wybranie konkretnych dokumentów, dla których wysyłka nie będzie realizowana (pomimo, że znajdują się one w harmonogramie).

- Dokumenty można wyszukać po nazwie płatnika lub po numerze faktury.
- Zaznaczając pole "Przeterminowane faktury", wyślemy powiadomienia tylko do płatników, którzy zalegają z płatnością powyżej określonego dla nich terminu.
- Pole "Kwota pozostało" służy do określenia, powyżej jakiej kwoty należności, aplikacja wyśle powiadomienie. Faktury, z wartością należności poniżej wskazanej kwoty, zostaną zignorowane przez aplikację.

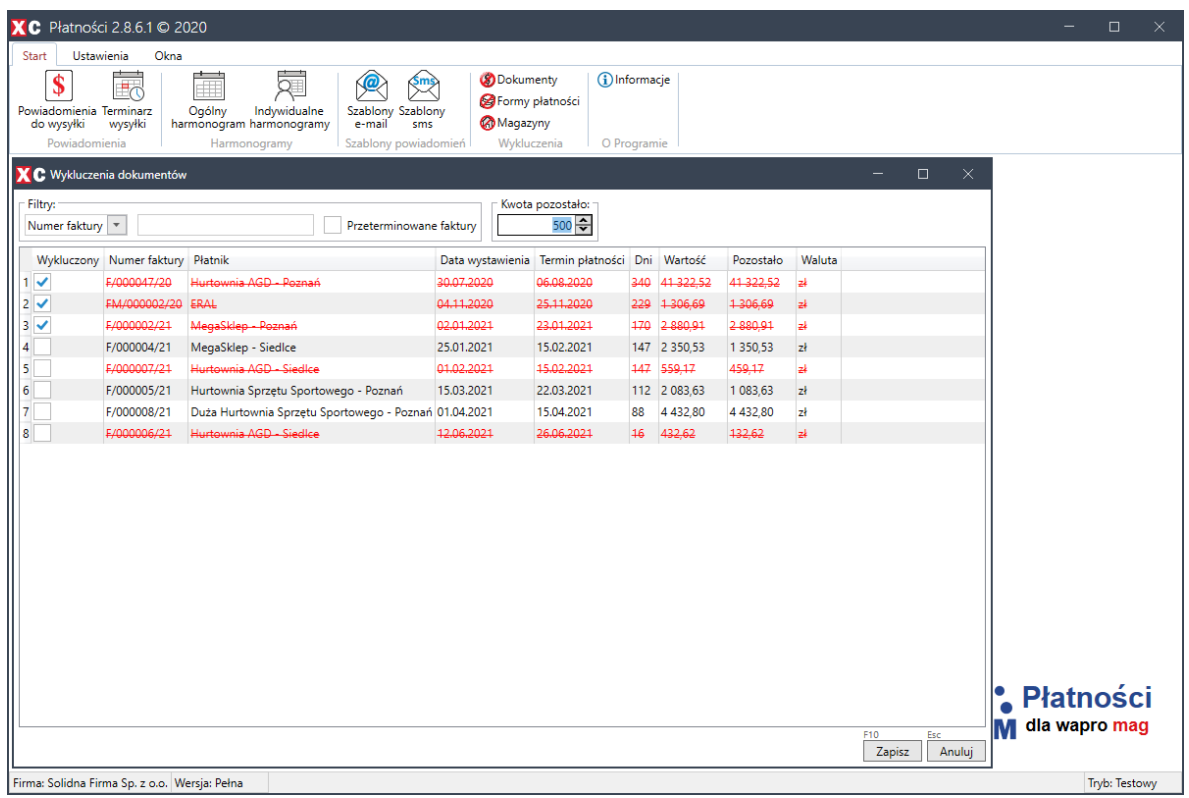

<span id="page-7-0"></span>Po zaznaczeniu dokumentów, wykluczenia należy zapisać klikając przycisk "Zapisz" lub klawisz "F10".

# **Wykluczenia form płatności**

Umożliwia wykluczenie faktur pod kątem określonych form płatności.

**Przykład:** Zaznaczenie "gotówka" i "przelew" spowoduje, że nie będą wysyłane powiadomienia dla faktur, które mają określoną formę płatności gotówkę i przelew.

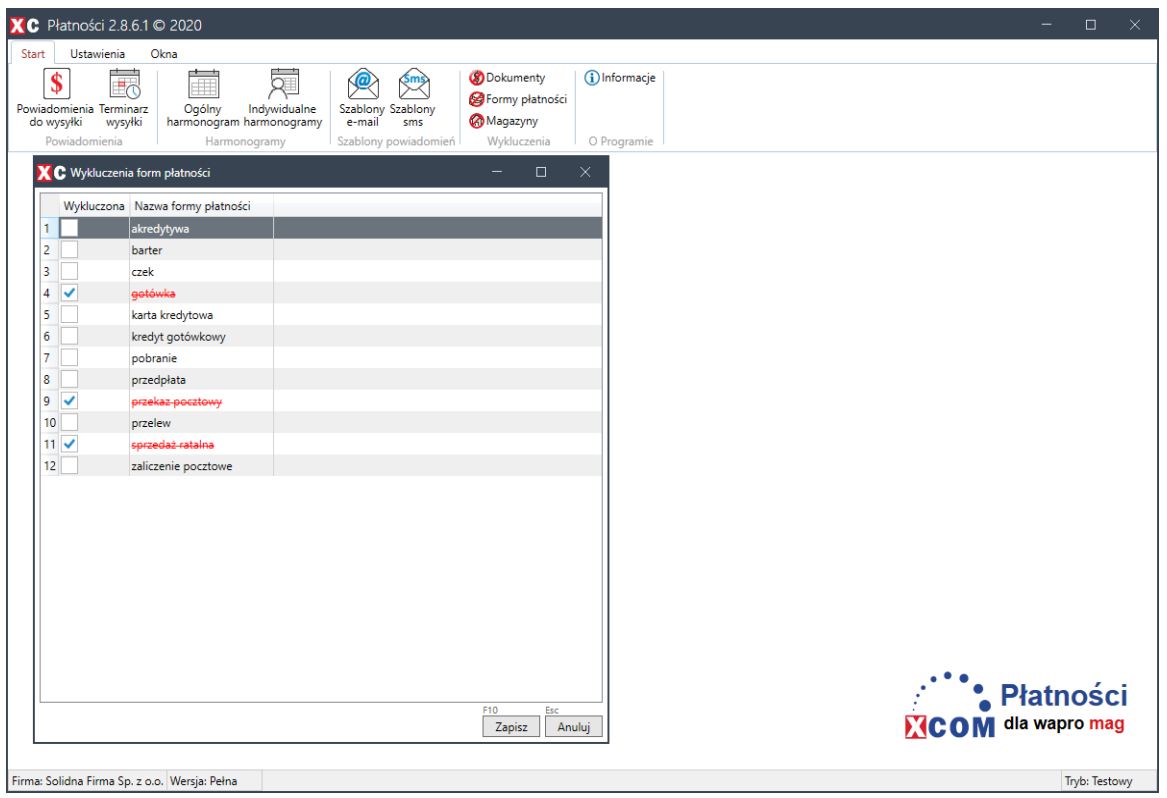

Po zaznaczeniu form płatności, wykluczenia należy zapisać klikając przycisk "Zapisz" lub klawisz "F10".

# **Wykluczenia magazynów**

W przypadku firm, posiadających kilka magazynów, jest możliwość wykluczenia wysyłki powiadomień dla konkretnego magazynu.

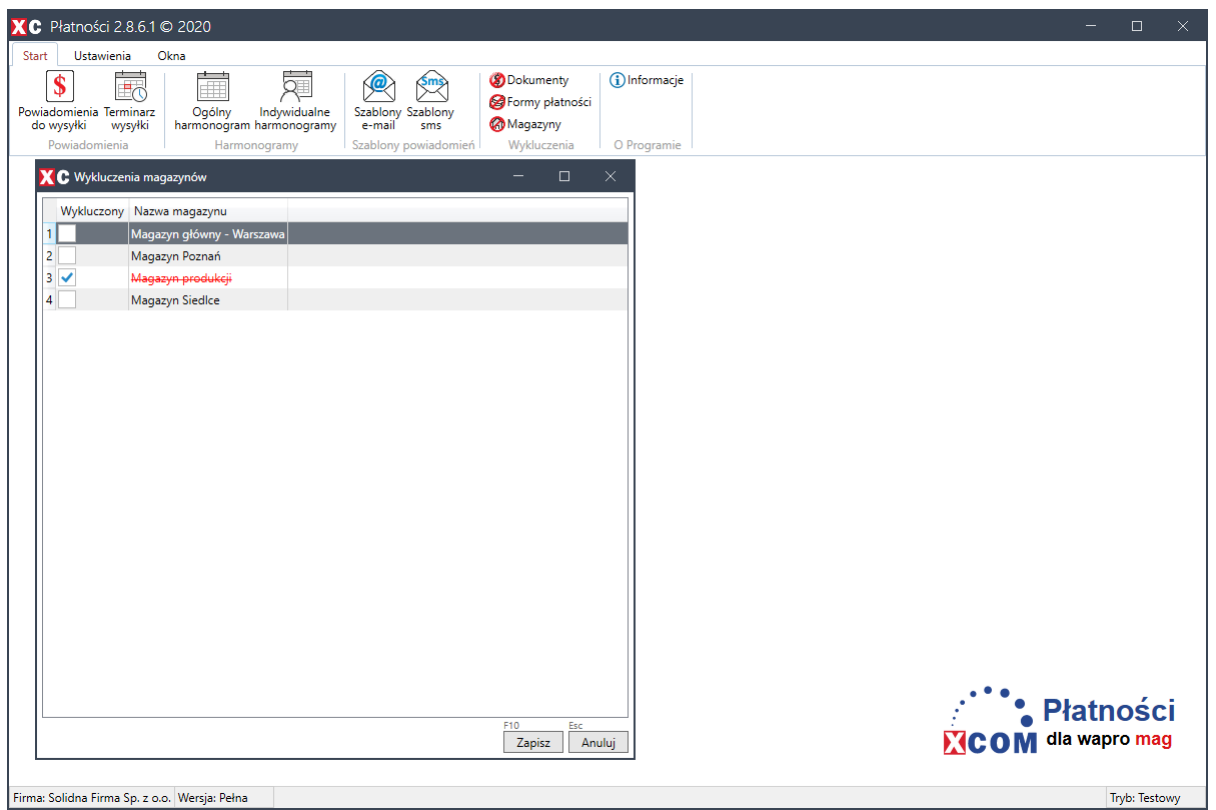

Po zaznaczeniu magazynów, wykluczenia należy zapisać klikając przycisk "Zapisz" lub klawisz "F10".

## **Wykluczenie kontrahentów**

W celu wykluczenia konkretnego kontrahenta z wysyłki powiadomień, należy go dodać w indywidualnym harmonogramie i nie przypisywać żadnych harmonogramów.

<span id="page-9-0"></span>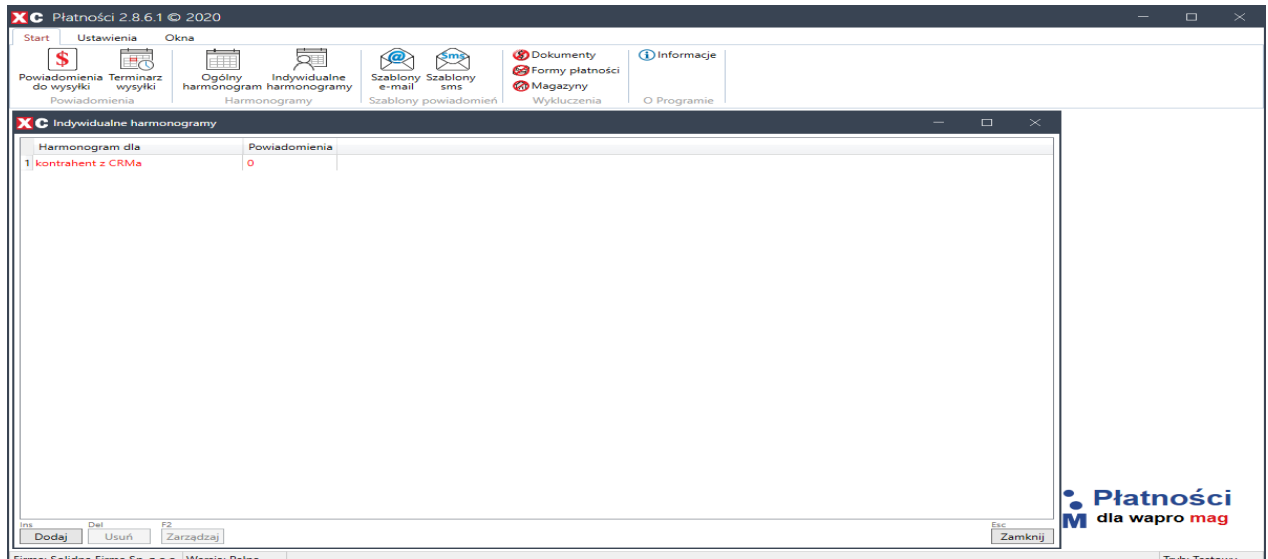

# **Tworzenie szablonu wiadomości E-mail**

Z górnego menu, w głównym oknie aplikacji, należy wybrać "Szablony E-Mail":

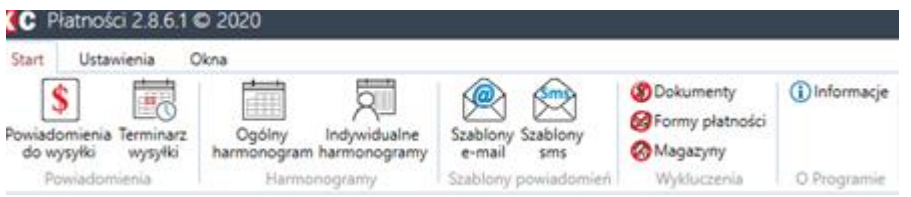

Pojawi się okno z listą dostępnych szablonów. Aby utworzyć nowy szablon, należy kliknąć przycisk "Nowy" lub kombinację klawiszy "Ctrl + N":

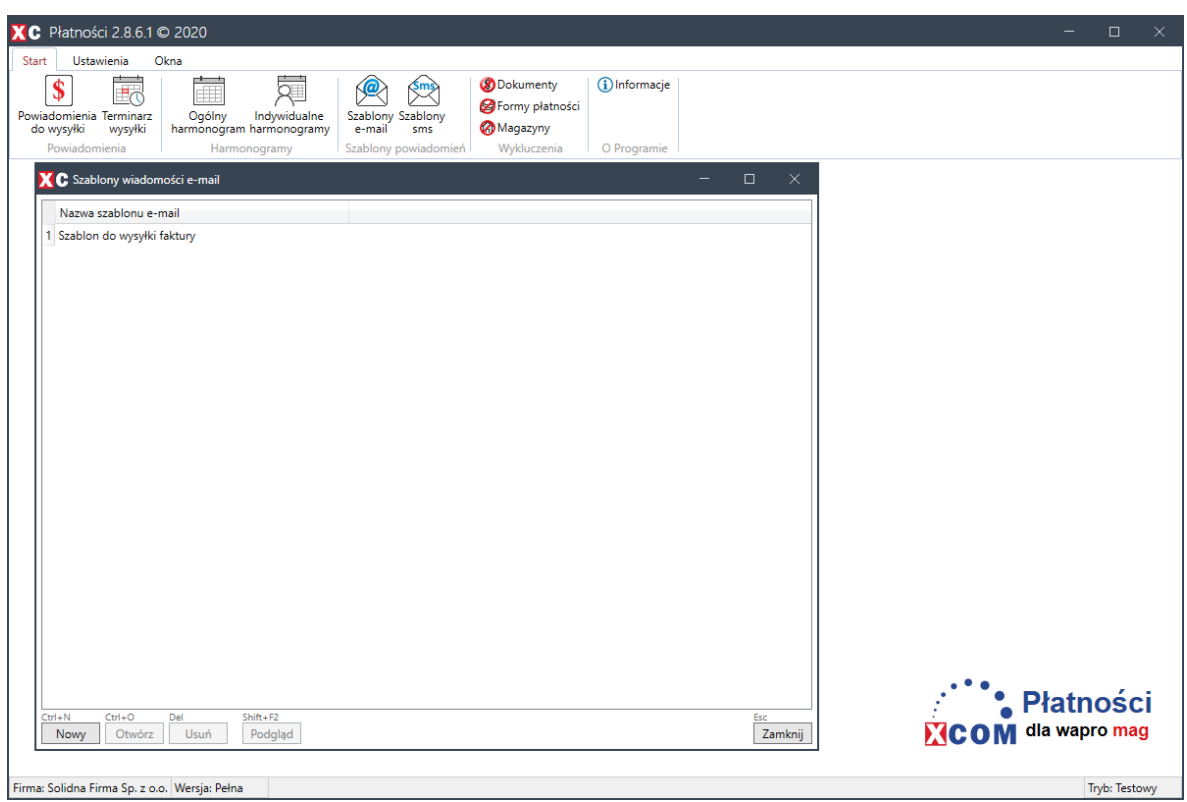

Pojawia się okno do edycji szablonu wiadomości e-mail:

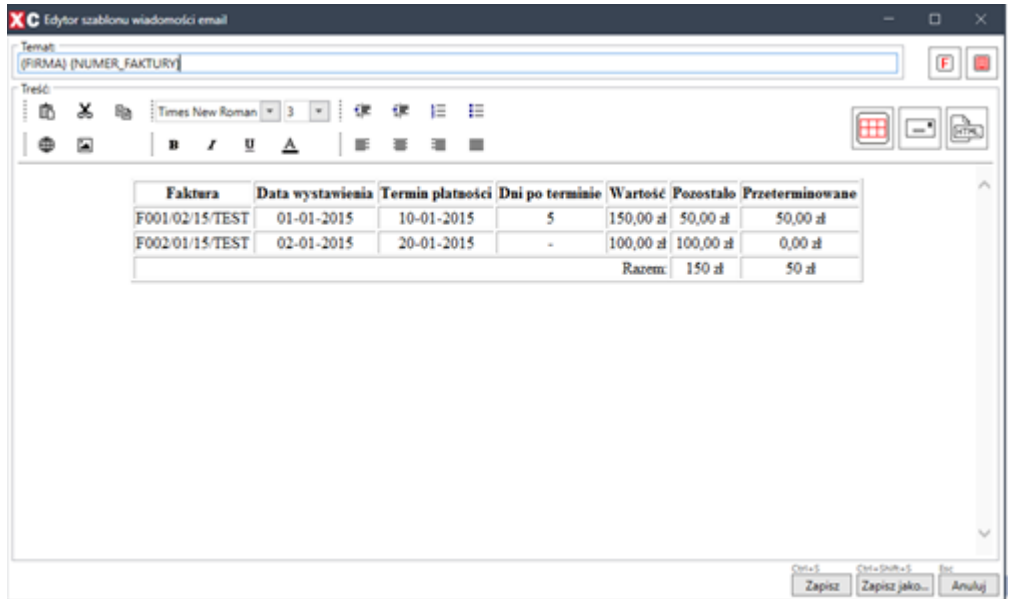

Poza standardowymi funkcjami formatowania tekstu, dostępne są również przyciski ułatwiające przygotowanie szablonu:

- wstawienie numeru przeterminowanej faktury do tematu wiadomości - pierwsza ikona obok pola "Temat",

- wstawienie pełnej nazwy firmy do tematu wiadomości druga ikona obok pola "Temat",
- wstawienie tabeli z fakturą do treści wiadomości,
- przycisk przełączający tryb edycji z HTML na zwykły,
- podgląd oraz edycja wiadomości w trybie HTML.

<span id="page-11-0"></span>Po utworzeniu szablonu, należy go zapisać klikając przycisk "Zapisz" lub kombinację "Ctrl + S" na klawiaturze.

# **Tworzenie szablonu wiadomości SMS**

Z górnego menu w głównym oknie aplikacji wybieramy "Szablony SMS":

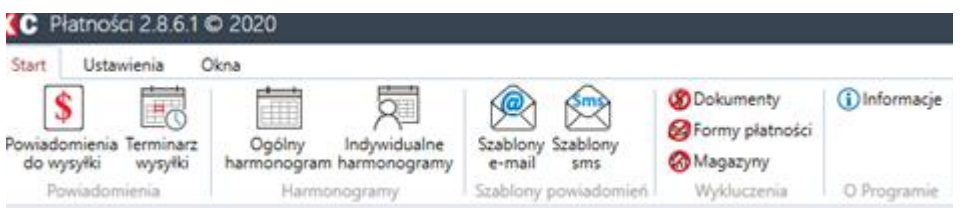

Pojawi się okno z listą dostępnych szablonów. Aby utworzyć nowy szablon, należy kliknąć przycisk "Nowy" lub kombinację klawiszy "Ctrl + N":

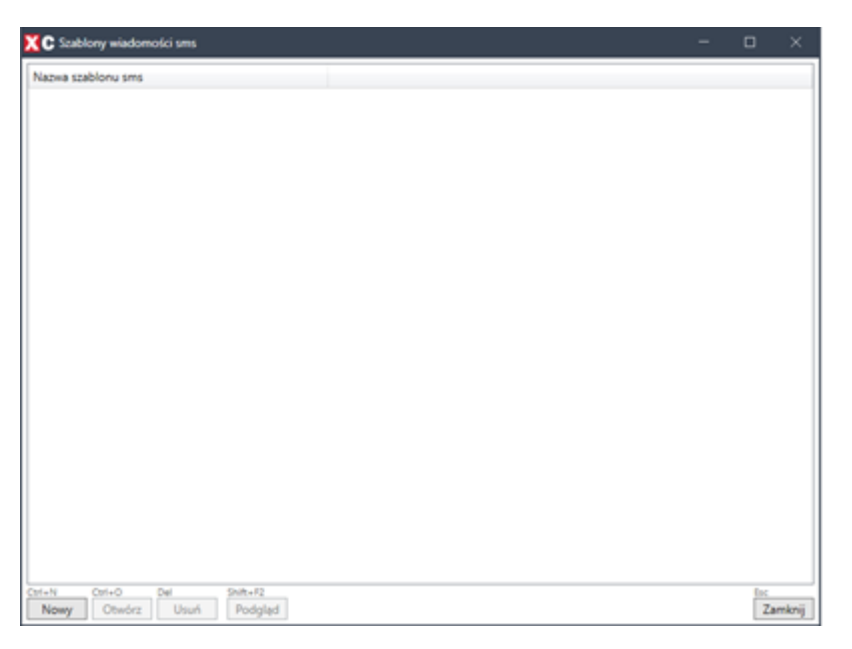

W wyświetlonym oknie należy wpisać treść wiadomości, która bedzie wysyłana do klientów.

- W oknie "Pole nadawcy" można wybrać, z jakim priorytetem będzie wysyłana wiadomość.
- W polach "Opcje wysyłki" możemy wybrać funkcje specjalne:
	- o Zastąp znaki specjalne zastąpi znaki graficzne i specjalne, znakami zwykłymi. Dzięki tej funkcji wiadomość znacząco zmniejszy swój rozmiar.
	- o Wyślij jako flash zaznaczenie tej opcji spowoduje wyświetlenie treści wiadomości bezpośrednio na ekranie telefonu, bez wchodzenia do menu wiadomości przez użytkownika telefonu.
	- o Wyślij fast nadaje wysyłce wiadomości najwyższy priorytet. Zaznaczenie tej opcji może wiązać się ze zwiększonym kosztem jej wysłania.

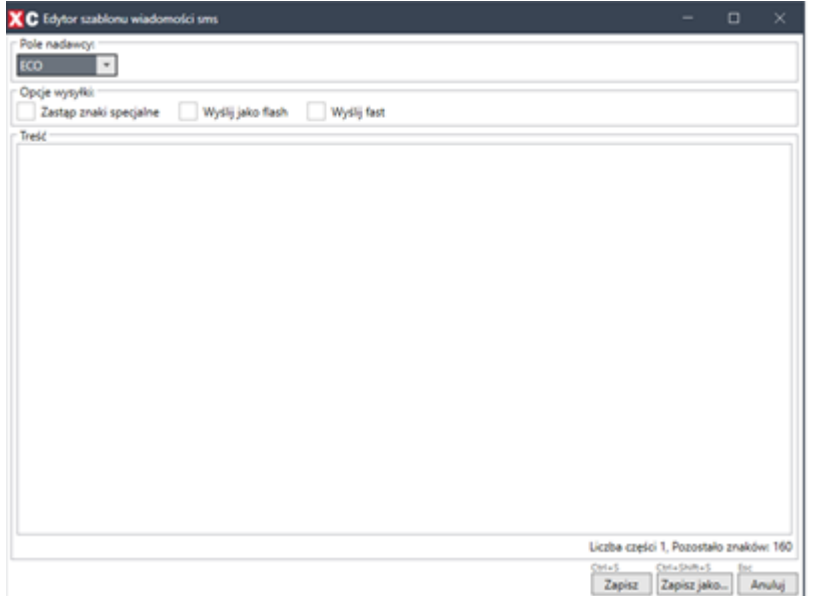

<span id="page-13-0"></span>Po utworzeniu szablonu, należy go zapisać klikając przycisk "Zapisz" lub kombinację "Ctrl + S" na klawiaturze.

# **Ogólny harmonogram**

Ogólny harmonogram służy do ustalenia zasad,przy których będzie brany pod uwagę rozrachunek, w trakcie wysyłki powiadomień.

Panel umożliwia podgląd rodzaju wysłanego powiadomienia i jego konfiguracji oraz dodanie nowego, bądź modyfikację.

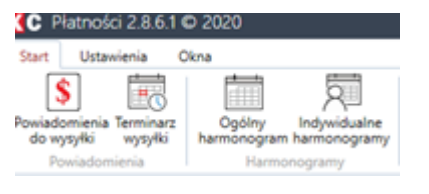

#### Tworzenie harmonogramu

Uwaga! Przed utworzeniem harmonogramu warto wyłączyć "Terminarz wysyłki", ponieważ po dodaniu nowego wpisu, wszystkie powiadomienia, które spełniają utworzone warunki, zostaną wysłane przy następnym wystąpieniu wysyłki powiadomień.

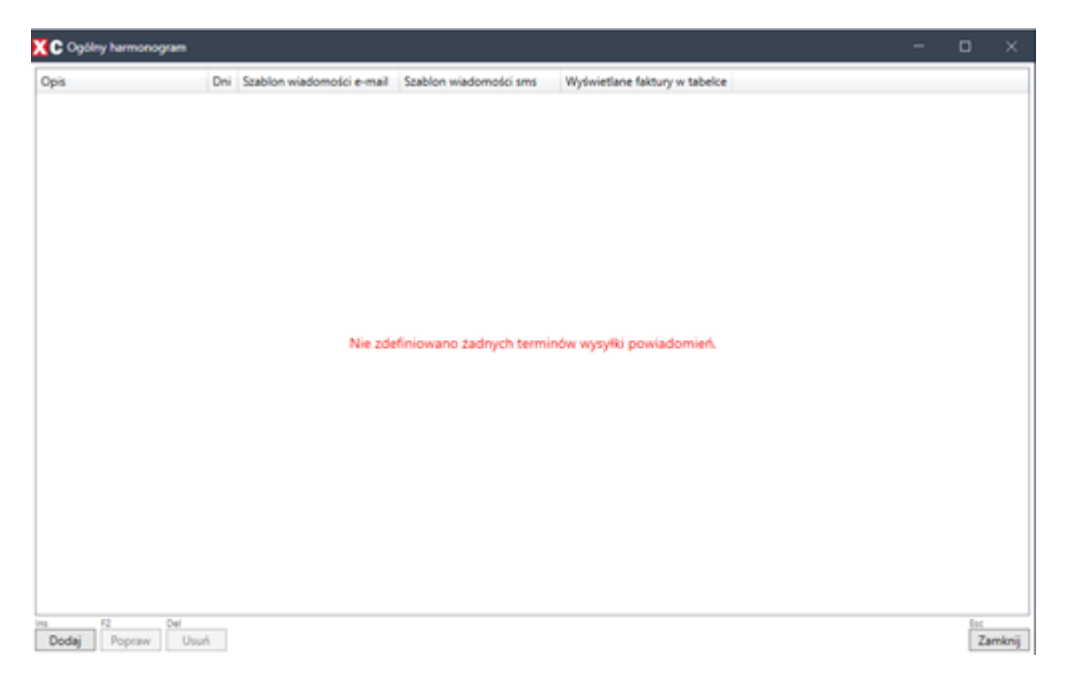

Aby utworzyć nowy harmonogram, należy kliknąć "Dodaj" lub przycisk "Insert" na klawiaturze.

Wyświetli się okno Ogólnej wysyłki powiadomienia:

- **Dni do/po terminie płatności**  informacja, po jakim czasie od daty płatności ma zostać wysłane powiadomienie. Wartość ujemna określa, na ile dni przed datą płatności ma zostać wysłane przypomnienie.
- **Uwzględnij w tabelce tylko faktury przeterminowane** opcja umożliwiająca

wykluczenie faktur, które nie uległy przeterminowaniu. Jeżeli opcja pozostanie niezaznaczona, w powiadomieniu będą zawarte wszystkie faktury do opłacenia.

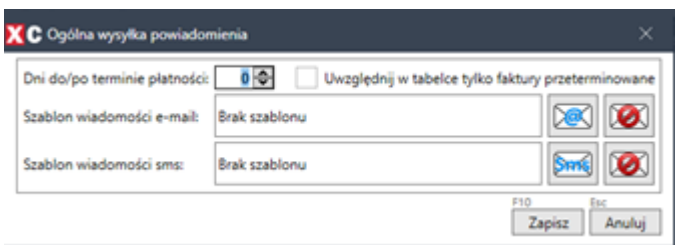

Dodawanie szablonu wiadomości:

W zależności od rodzaju wiadomości, którą chcemy wysłać, naciskamy przycisk a dla wiadomości e-mail i/lub przycisk dla wiadomości SMS. Wyświetli się okno z listą przygotowanych szablonów, gdzie należy wybrać konkretny szablon i kliknąć "Wybierz" lub klawisz "Enter".

Aby usunąć szablon należy kliknąć **.** 

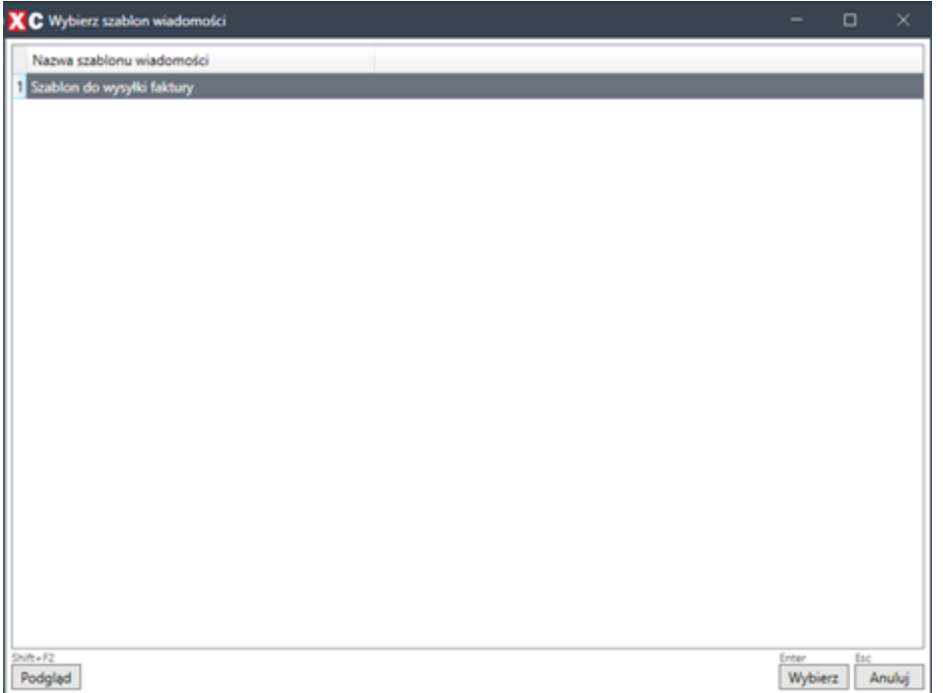

Wybrany szablon można obejrzeć, klikając przycisk "Podgląd" lub kombinację "Shift + F2" na klawiaturze.

# **Indywidualny harmonogram**

Indywidualne harmonogramy umożliwia utworzenie harmonogramu dla konkretnego kontrahenta.

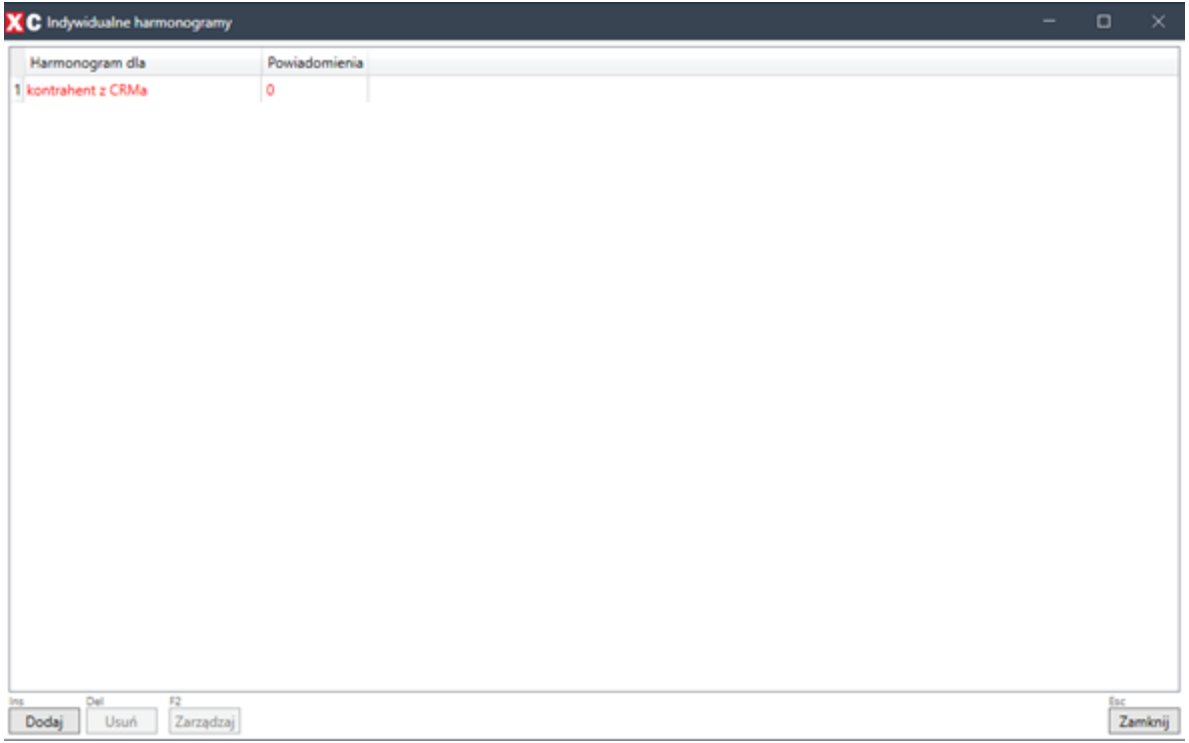

Uwaga! Dodanie kontrahenta do indywidualnego harmonogramu, bez żadnej reguły wysyłki, wyklucza go z wysyłania powiadomień.

Aby utworzyć nowy harmonogram należy kliknąć "Dodaj" lub klawisz "Insert" na klawiaturze:

Wyświetli się okno wyboru Kontrahenta. Interesującego nas kontrahenta można wyszukać, używając nazwy lub numeru NIP:

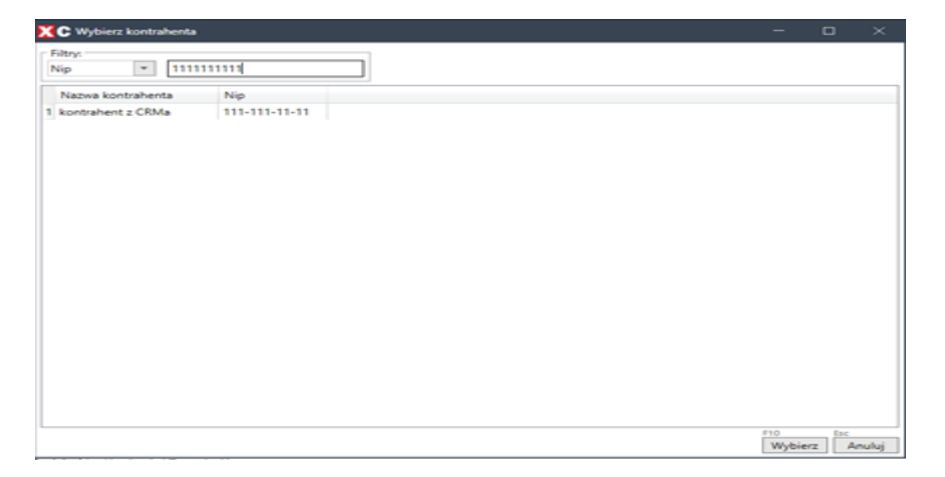

Aby dodać kontrahenta do harmonogramy należy kliknąć "Wybierz" lub klawisz "F10".

Szablon indywidualny tworzy się analogicznie do szablonu ogólnego (klikając "Zarządzaj" lub klawisz "F2", następnie "Dodaj" lub przycisk "Insert" na klawiaturze).

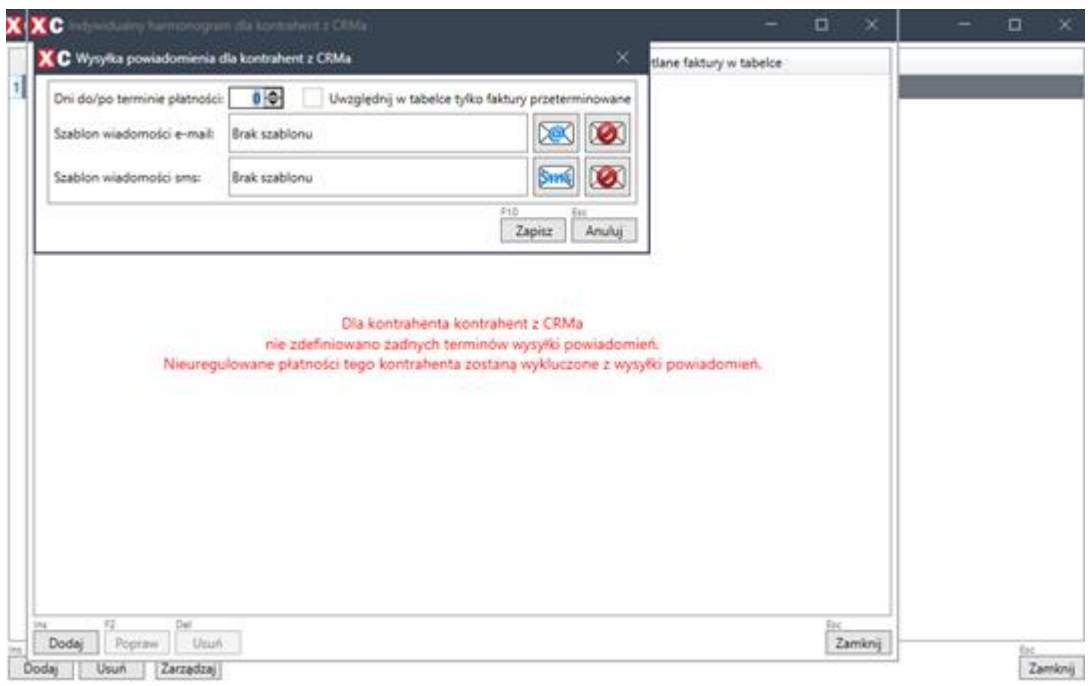

Wyświetli się okno wysyłki powiadomienia dla konkretnego kontrahenta:

- **Dni do/po terminie płatności**  informacja, po jakim czasie od daty płatności ma zostać wysłane powiadomienie. Wartość ujemna określa, na ile dni przed datą płatności ma zostać wysłane przypomnienie.
- **Uwzględnij w tabelce tylko faktury przeterminowane** opcja umożliwiająca wykluczenie faktur, które nie uległy przeterminowaniu. Jeżeli opcja pozostanie niezaznaczona, w powiadomieniu będą zawarte wszystkie faktury do opłacenia.

Dodawanie szablonu wiadomości

W zależności od rodzaju wiadomości, którą chcemy wysłać, naciskamy przycisk **dla** dla wiadomości e-mail i/lub przycisk dla wiadomości SMS.

<span id="page-17-0"></span>Aby usunąć szablon należy kliknąć **.a.** 

## **Powiadomienia do wysyłki**

Powiadomienia można wysyłać ręcznie lub automatycznie, o określonej godzinie ustalonej w Terminarzu wysyłki. Należy jednak pamiętać o tym, że automatyczne wysyłanie powiadomień ma pewne ograniczenia, które spowodowane są ustaleniem konkretnej godziny wysyłki, co uniemożliwia kilkukrotne wysyłanie powiadomień w ciągu jednego dnia.

W oknie Powiadomień do wysyłki wyświetla się lista pozycji oczekujących na wysłanie.

| XC Powiadomienia do wysyłki                                                         |                                                                                  |            |     |              |             |           |                                   |     |             |   | o<br>×  |
|-------------------------------------------------------------------------------------|----------------------------------------------------------------------------------|------------|-----|--------------|-------------|-----------|-----------------------------------|-----|-------------|---|---------|
| Platnik                                                                             | Najstarsza faktura : Termin platności : Dni po terminie : llość faktur   Wartość |            |     |              |             | Pozostało | Przeterminowane Waluta E-mail Sms |     |             |   |         |
| 1 Hurtownia AGD - Poznań                                                            | F/000047/20                                                                      | 06.08.2020 | 341 | 1            | 41 322.52   | 41322.52  | 41322.52                          | zi  | q           | 8 |         |
| 2 ERAL                                                                              | FM/000002/20                                                                     | 25.11.2020 | 230 | 1            | 1306.69     | 1 306,69  | 1.306.69                          | zł. | ⊠           | 0 |         |
| 3 MegaSkiep - Poznań                                                                | F/000002/21                                                                      | 23.01.2021 | 171 | $\mathbb{I}$ | 2 880.91    | 2 880.91  | 2 880,91                          | zł  | q           | 8 |         |
| 4 MegaSklep - Siedice                                                               | F/000004/21                                                                      | 15.02.2021 | 148 | ١.           | 2 3 5 0 5 3 | 1350.53   | 1350.53                           | zi. | $\circledS$ | ◙ |         |
| 5 Hurtownia AGD - Siedice                                                           | F/000007/21                                                                      | 15.02.2021 | 148 | $\tilde{z}$  | 991.79      | 591,79    | 591,79                            | э   | ▧           | g |         |
| 6 Hurtownia Sprzętu Sportowego - Poznań                                             | F/000005/21                                                                      | 22.03.2021 | 113 | $\mathbf{1}$ | 2 083,63    | 1083,63   | 1 083,63                          | zł. | q.          | g |         |
| 7. Duca Hurtownia Sprzętu Sportowego - Poznań F/000008/21                           |                                                                                  | 15:04:2021 | 89  | t            | 4432.80     | 4432.00   | 4 432,80                          | zł  | $\circledS$ | q |         |
|                                                                                     |                                                                                  |            |     |              |             |           |                                   |     |             |   |         |
|                                                                                     |                                                                                  |            |     |              |             |           |                                   |     |             |   |         |
|                                                                                     |                                                                                  |            |     |              |             |           |                                   |     |             |   |         |
| Wyślij powiadomienia teraz Opcja automatycznej wysyłki powiadomień jest nieaktywna. |                                                                                  |            |     |              |             |           |                                   |     |             |   | Zamknij |

Lista ta, zawiera pełne informacje o wysyłanym powiadomieniu. Ponadto, za pomocą ikon, sygnalizuje stan szablonu wiadomości:

- zielona ikona informuje o gotowości powiadomienia do wysłania,
- czerwona ikona informuje o braku wybranego szablonu,
- czarna ikona wskazuje na brak poprawnie skonfigurowanego szablonu wiadomości.

<span id="page-18-0"></span>Panel umożliwia również ręczne wysłanie powiadomień, za pomocą przycisku "Wyślij powiadomienia teraz".

# **Terminarz wysyłki**

Terminarz wysyłki to panel umożliwiający zdefiniowanie kiedy, i o której godzinie będą wysyłane automatyczne powiadomienia. Aby włączyć automatyczną wysyłkę powiadomień, należy zaznaczyć pole "Aktywny".

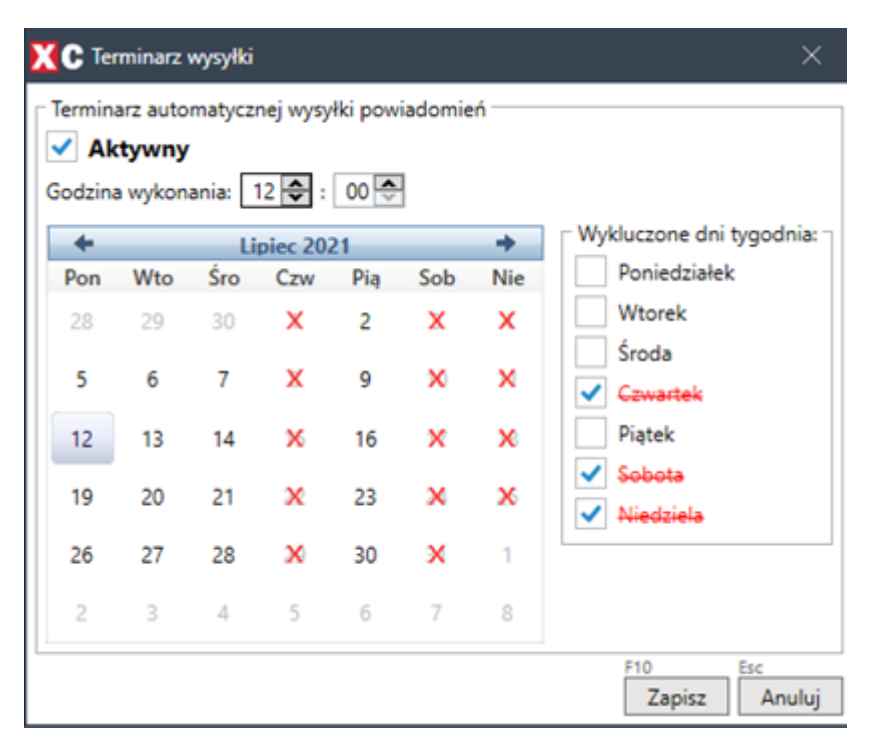

- Używając pól "Godzina wykonania" można zdefiniować dokładny czas wysłania powiadomień.
- Wykluczone dni tygodnia pola wskazujące, w które dni tygodnia powiadomienia nie będą wysyłane. Dodatkowo, klikając na dni w wyświetlonym kalendarzu, możemy wykluczyć konkretne, pojedyncze dni miesiąca.

*Przykład: Zaznaczenie jednego dnia, np. "środa" spowoduje, że w środę nie zostaną* wysłane żadne powiadomienia. Natomiast w czwartek, zostaną wysłane powiadomienia czwartkowe oraz ze środy i dni wcześniejszych.

Warto pamiętać że jeśli mamy wiadomości powyżej limitu hostingu pocztowego, z którego wysyłamy powiadomienia, nie zostaną wysłane wszystkie e-maile w jednym czasie, tylko będzie je porcjowało.

Naciśnięcie przycisku "Zapisz" lub klawisza "F10" spowoduje zapisanie ustawień oraz wysłanie powiadomień w zdefiniowanym terminie.

# **Tabela dodatkowa windykacja**

Tabela dodatkowa, która tworzona jest podczas instalacji modułu zawiera dane dotyczące:

- Wysłanego powiadomienia do klienta.
- Wykonanego kontaktu z klientem.

Wpisy są dodawane w kontekście konkretnego rozrachunku.

Tabela jest uruchamiana w kontekście zaznaczonego rozrachunku, dla którego chcemy podejrzeć wpisy. Należy kliknąć w "Tabele" lub użyć skrótu "Ctrl+ T".

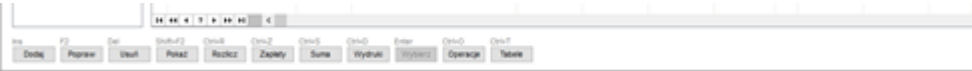

Następnie, aby uruchomić tabelę, należy zaznaczyć "windykacja" i kliknąć "Przeglądaj tabelę" lub skrótem klawiszowym "Enter".

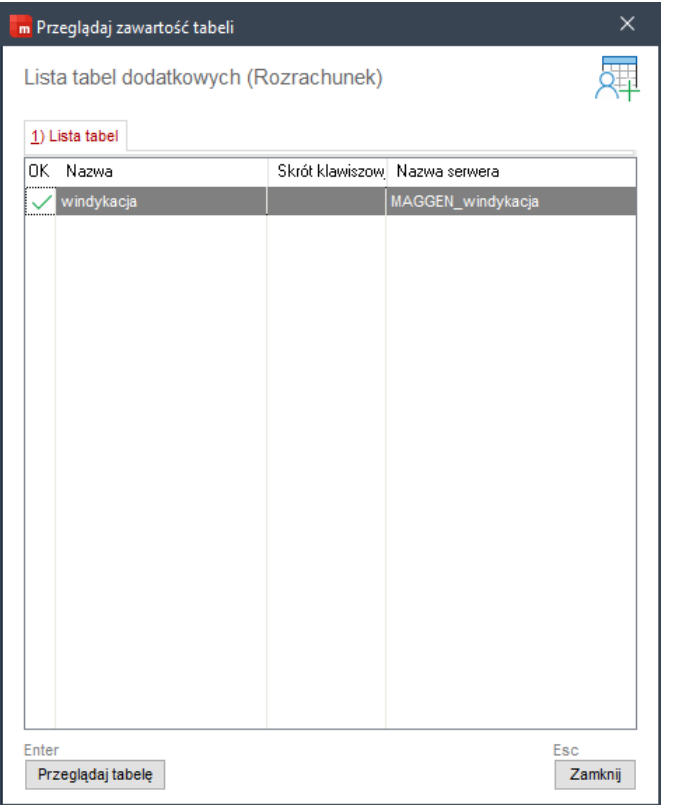

Wpis w tabeli windykacja po wysłanym powiadomieniu wygląda następująco:

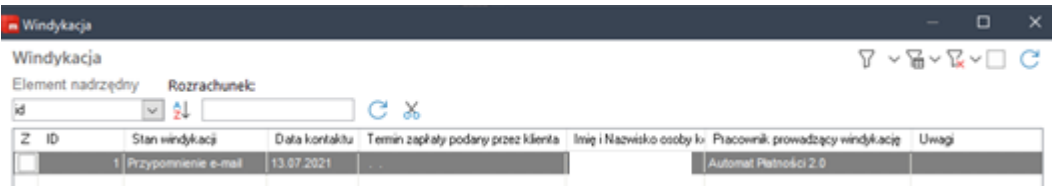

# **Dodawanie wpisu do tabeli (Rejestrowanie kontaktu z klientem)**

Do tabeli można dodać własny wpis, informujący o kontakcie naszym bądź klienta. Aby dodać wpis należy kliknąć "Dodaj" lub skrót klawiszowy "Insert".

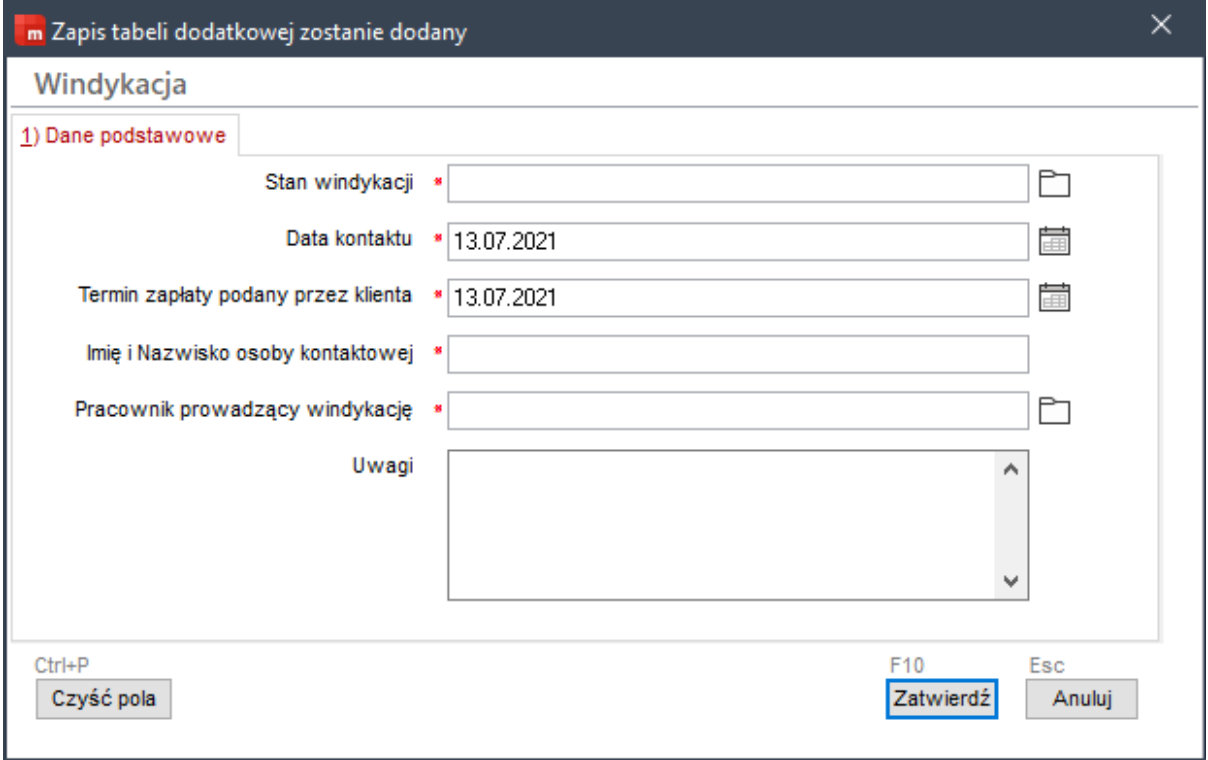

Po wypełnieniu wszystkich wymaganych pól, należy zatwierdzić wpis przyciskiem "Zatwierdź" bądź skrótem klawiszowym "F10".